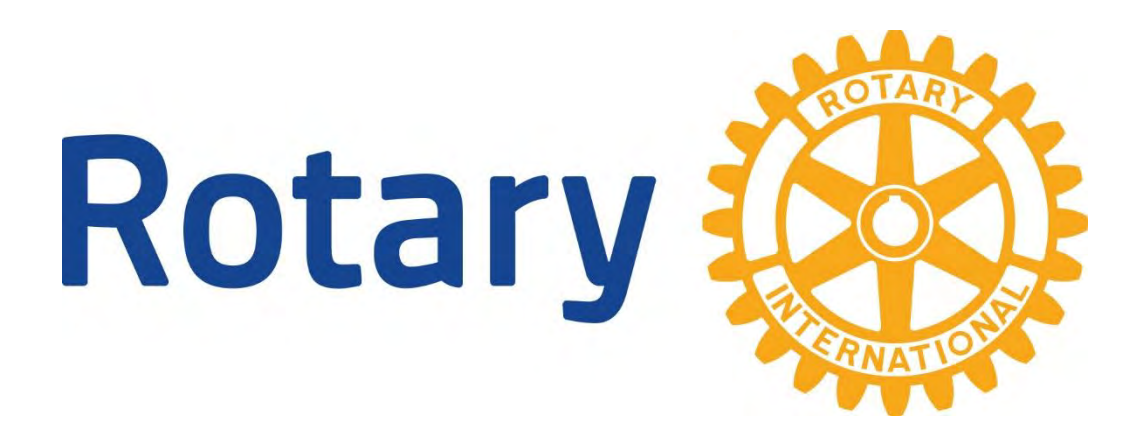

## **DETTE ER EN ENKEL VEILEDNING I HVORDAN DU**

- ➢ Logge deg på Rotary medlemsnett, og samtidig kunne se skjulte medlemssider på klubbens hjemmeside
- ➢ Legge til eller fjerne medlemmer i MEDLEMSNETT
- ➢ Legge til tillitsvalgte i MEDLEMSNETT
- ➢ Lese klubbens e-post
- ➢ Logge deg på My Rotary

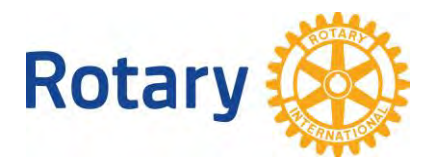

# **HVORDAN LOGGE SEG PÅ ROTARY MEDLEMSNETT, OG SAMTIDIG KUNNE SE SKJULTE MEDLEMSSIDER PÅ KLUBBENS HJEMMESIDE:**

## **For deg som aldri har vært inne på Rotary Medlemsnett:**

For å kunne logge deg på medlemsnett eller klubbens interne sider må du skaffe deg tilgang ved å registrere deg hos Rotary i Norge.

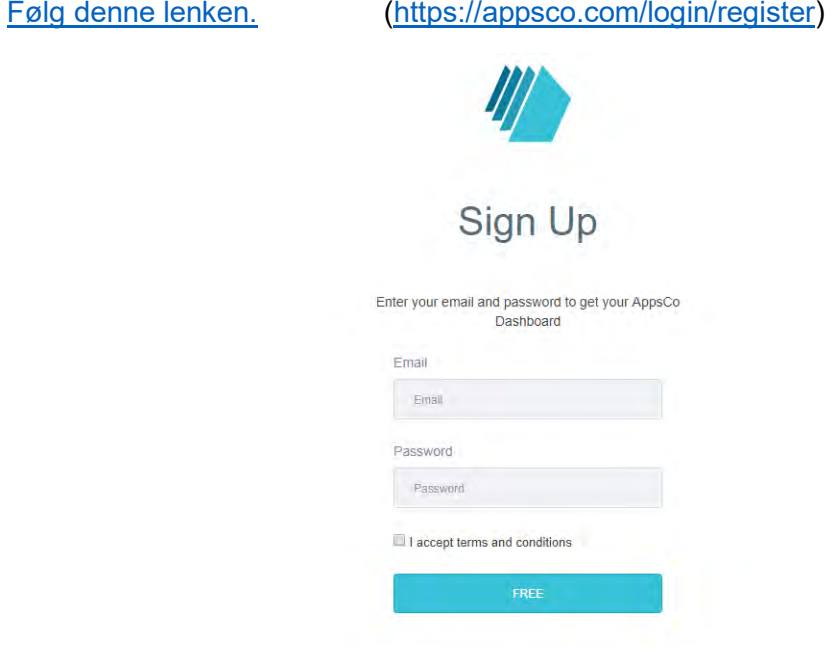

Skriv inn den e-postadressen du bruker når du får e-post fra klubben.

Velg deg et passord som du kan huske. Passordet må ha minst 8 tegn og skal inneholde minst en liten og en stor bokstav.

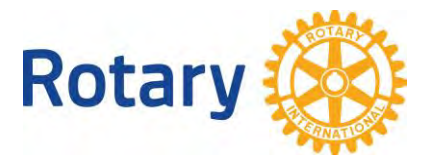

**For deg som har vært inne på Rotary Medlemsnett men glemt passordet, eller ikke husker at de har vært der:**

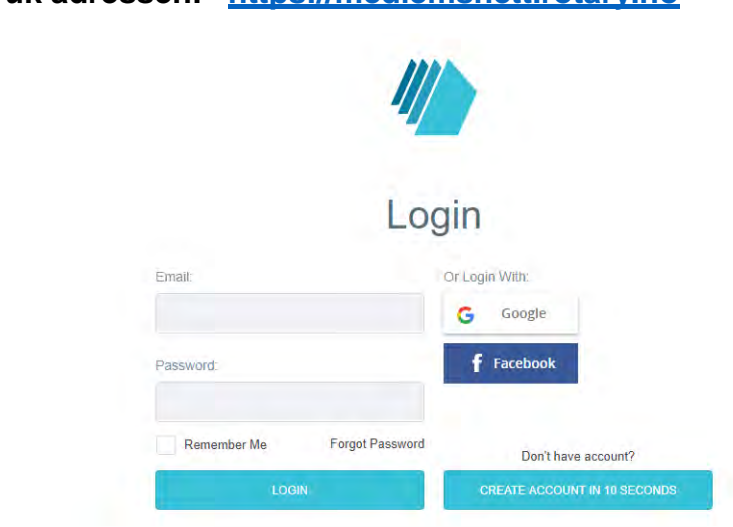

**Bruk adressen: [https://medlemsnett.rotary.no](https://medlemsnett.rotary.no/)**

Før musepekeren til "forgot password" og trykk EN gang.

Har du besøkt medlemsnett tidligere ser du bildet under.

Hvis ikke systemet finner deg så får du en feilmelding om at du ikke finnes i systemet. Gå da til kapittelet "For deg som aldri har vært inne på Rotary Medlemsnett".

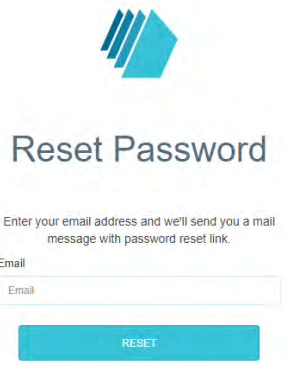

Husk at du **må** bruke den e-postadressen som er registrert i klubben. Bruker du en annen epostadresse får du beskjed om å opprette ny bruker hos medlemsnett. (Du får opprettet ny bruker men ingenting vil skje, fordi det er e-postadressen som er registrert i klubben som gir deg tilgang til opplysninger)

Hvis du av en eller annen grunn ønsker å skifte passord bruker du oppskriften over.

Når du er registrert har du da tilgang til medlemsnettet [https://medlemsnett.rotary.no](https://medlemsnett.rotary.no/)

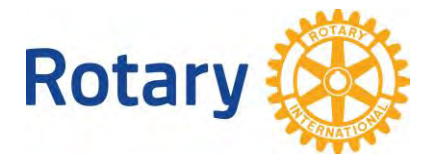

Klubbenes internettsider er åpen for alle som har tilgang til internett.

Klubben din KAN ha sperret noen undersider som inneholder intern informasjon som ikke hele verden skal se.

Dette er opplysninger som KUN klubbens medlemmer skal ha tilgang til og ingen andre.

Eksempler på dette er medlemsopplysninger, kanskje en medlemsbok, bilder og telefonnumre til klubbens medlemmer osv.

Når du trykker på knappen for å se disse opplysningene får du kanskje opp et bilde som ser slik ut:

You must be logged in and have permissions to access this page

Click here to login

Trykk på setningen "Click here to login" og du får opp et påloggingsbilde hvor du må oppgi epostadressen din og det passordet du valgte.

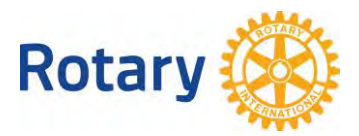

# **HVORDAN LEGGE TIL ELLER FJERNE ET MEDLEM I ROTARY**

**Husk at alle endringer av medlemsdata skal gjøres** i **Norsk Medlemsnett, ikke i det internasjonale. Endringene blir synkronisert automatisk.**

#### **LEGGE TIL ET MEDLEM:**

- 1. Logg deg på Medlemsnett [www.medlemsnett.rotary.no](http://www.medlemsnett.rotary.no/)
- 2. Gå til fanen klubber
- 3. Trykk på klubbnavnet
- 4. Trykk på knappen redigere
- 5. Trykk på knappen Legg til medlem Du får nå 3 valg:
	- Legg til registrert medlem
	- Legg til nytt medlem
	- Endre medlemstype (f.eks. fra medlem til æresmedlem)
- 6. Er du i tvil om medlemmet har vært innom Rotary tidligere selv om det er mange år siden sjekker du først legg til registrert medlem. Kommer du opp med positivt resultat her så har Rotary de fleste opplysninger. Kanskje må du bare rette opp adresse, e-post og telefon.
- 7. Legg til nytt medlem, Fyll inn alle opplysninger og medlemmet registreres BÅDE i norsk og internasionalt register. **HUSK Å TRYKKE PÅ LAGRE-KNAPPEN!**

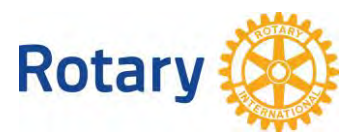

#### **FJERNE ET MEDLEM:**

- 1. Logg deg på Medlemsnett [www.medlemsnett.rotary.no](http://www.medlemsnett.rotary.no/)
- 2. Gå til fanen klubber
- 3. Trykk på klubbnavnet
- 4. Trykk på knappen redigere
- 5. Trykk på knappen medlemmer, du får opp klubbens medlemsregister
- 6. Hak av medlemmets navn og deretter trykk på søppelkasseikonet.
- 7. Du får opp en "dialogboks", hak av for sluttårsak, og skriv evt. inn kommentarer.
- 8. Lagre

Medlemmet blir slettet i begge registre etter hvert.

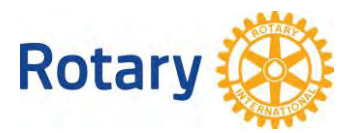

# **HVORDAN LEGGE TIL TILLITSVALGTE I MEDLEMSNETT**

**Hvert år må tillitsvalgte i klubben registreres i Norsk medlemsnett. Endringene synkroniseres til internasjonalt medlemsnett automatisk. Det er ønskelig at registreringen skjer før inngangen til det nye Rotary-året, i hvert fall for de viktigste posisjonene som president, sekretær og CICO (internett ansvarlig)**

**Husk at alle endringer av medlemsdata skal gjøres** i **Norsk Medlemsnett, ikke i det internasjonale.**

**Endringene blir synkronisert automatisk.**

#### **LEGGE TIL EN TILLITSVALGT:**

- 1. Logg deg på Medlemsnett [www.medlemsnett.rotary.no](http://www.medlemsnett.rotary.no/)
- 2. Gå til fanen klubber
- 3. Trykk på klubbnavnet
- 4. Trykk på knappen redigere
- 5. Bla deg nedover siden til du kommer til "KLUBBROLLER" og trykk på denne fanen.

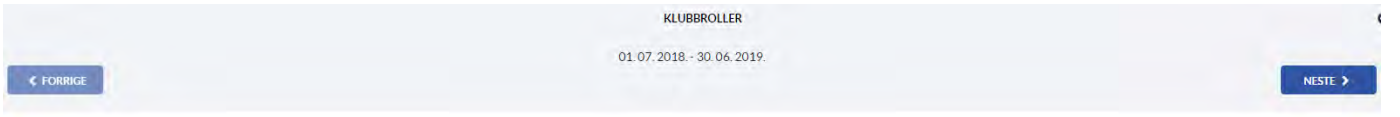

6. Er det neste Rotary-års tillitsvalgte, trykk på knappen "NESTE" (helt til høyre). Trykk på knappen " +LEGG TIL", og fyll inn dialogboksen.

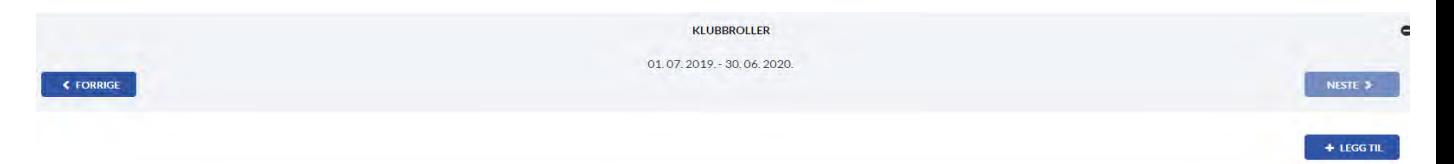

## **HUSK Å TRYKKE PÅ LAGRE-KNAPPEN HVER GANG DU HAR LAGT TIL EN TILLITSVALGT!**

Skal du legge til flere tillitsvalgte, så repeter pkt. 6.

Er det dette Rotary-års tillitsvalgte som suppleres, så fyll inn som pkt. 6 men uten å trykke på knappen "NESTE"

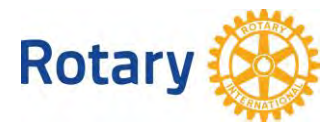

## **HVORDAN LOGGE SEG PÅ KLUBBENS E-POST**

Klubbens e-post nås fra internett. Gå til adressen:

<https://webmail.mysiteshop.com/>

Du kommer til et påloggingsbilde som ser slik ut:

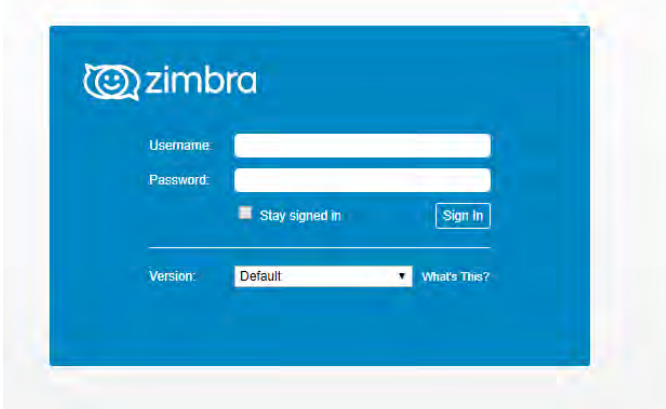

Brukernavn er klubbens e-postadresse. (ex. [oslo@rotary.no\)](mailto:oslo@rotary.no)

Passord er gitt den som var sekretær i klubben i Rotary-året 2017-18, altså forrige Rotary år. Spør vedkommende om passordet.

**Passordet skal ikke endres uten å konferere med DICO i distriktet. Passordet er langt og vanskelig med vilje for å unngå hacking.**

#### **HVORDAN VIDERESENDE E-POST TIL EGEN E-POSTADRESSE.**

Hvis noen melder inn videresending av e-post så er det innmelder som er ansvarlig for å slette videresendingen når vedkommende ikke lenger skal ha videresending. Klubbsekretær har et spesielt ansvar her.

- Logg deg på klubbens e-post
- Gå til menyen innstillinger (preferences)
- Deretter til fanen mail
- Fyll da inn e-postadresse i feltet "forward a copy to" Du kan fylle inn flere e-postadresser ved å sette komma mellom dem.

Det finnes også en brukerveiledning på Rotary's supportsider, [www.support.rotary.no](http://www.support.rotary.no/)

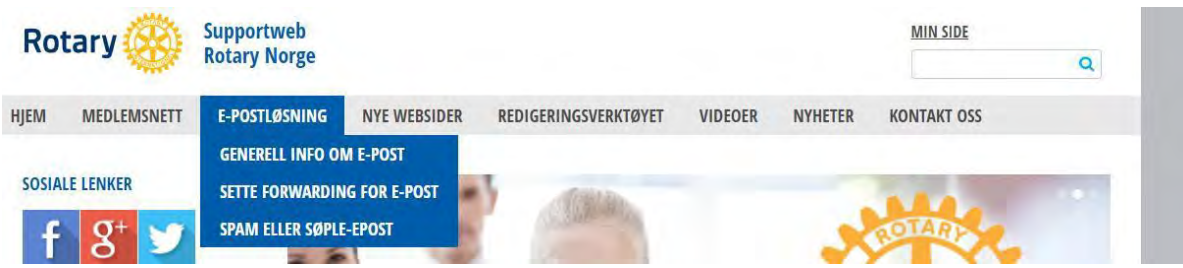

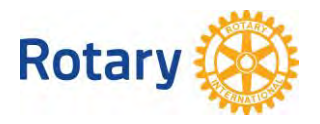

# HVORDAN STARTE MY ROTARY

- GÅ TIL [www.r](http://www.rotary.org/)otary.org

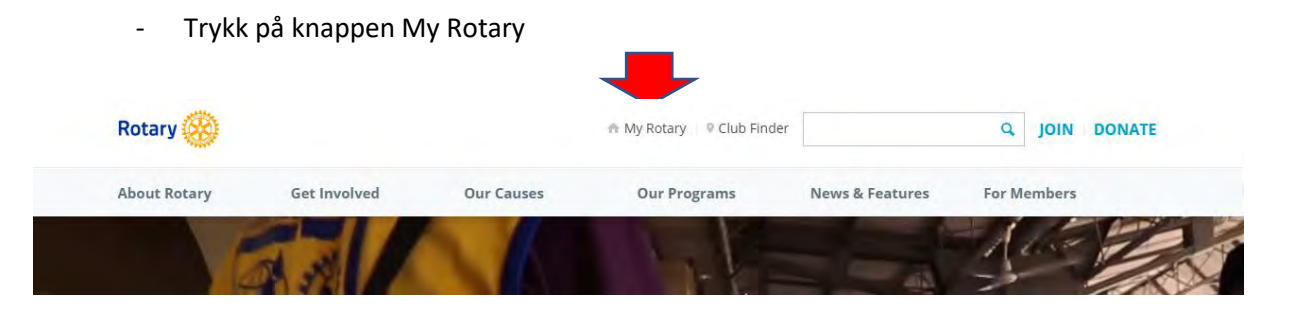

- Har du vært inne i My Rotary tidligere, så vet du hvordan du kommer videre.
- Har du aldri vært innom så trykk på knappen "**Register for an account"** og følg instruksjonene.
- Husker du ikke om du har vært innom så gå til "**sign in to my Rotary**" og trykk på "**forgot password"** og følg instruksjonene.

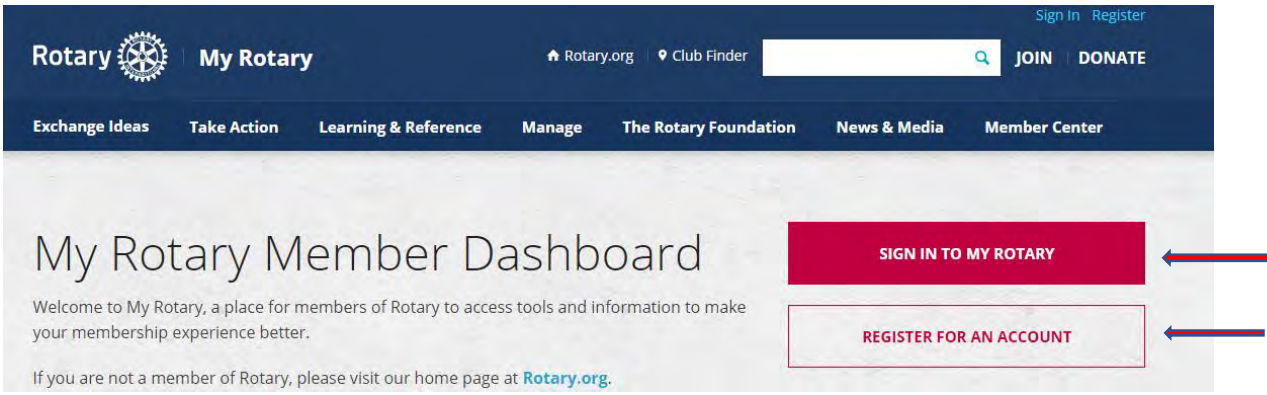

HVORDAN FINNE ROTARY CLUB CENTRAL, BRAND CENTER, RAPPORTER OSV.:

Når du har kommet inn på My Rotary så trykk på knappen "**Manage**" og du får en ny meny, og der finner du en rekke undermenyer som du kan bruke.

#### *HUSK AT ALLE REGISTRERINGER AV MEDLEMSDATA SKAL GJØRES I NORSK MEDLEMSNETT, OG IKKE I DET INTERNASJONALE.*